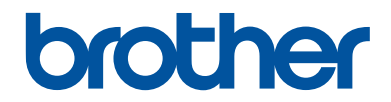

# **Kurzanleitung**

Erklärungen zu Grundfunktionen

# **DCP-J1100DW MFC-J1300DW**

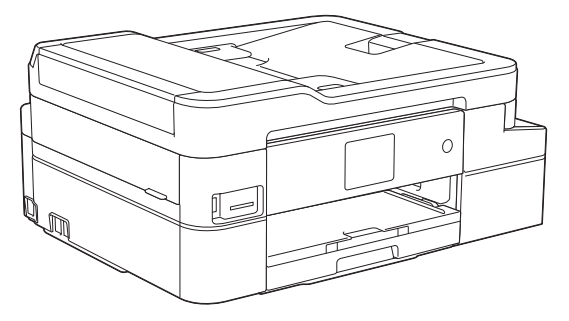

Brother empfiehlt, diese Anleitung zu Informationszwecken in der Nähe Ihres Brother Gerätes aufzubewahren.

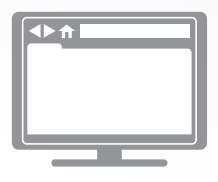

#### **Online-Benutzerhandbuch**

Informationen zu erweiterten Funktionen und Produktspezifikationen finden Sie im *Online-Benutzerhandbuch*. [support.brother.com/manuals](http://support.brother.com/manuals/)

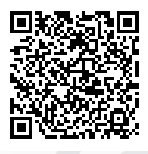

# **Benutzerhandbücher und wo sie zu finden sind**

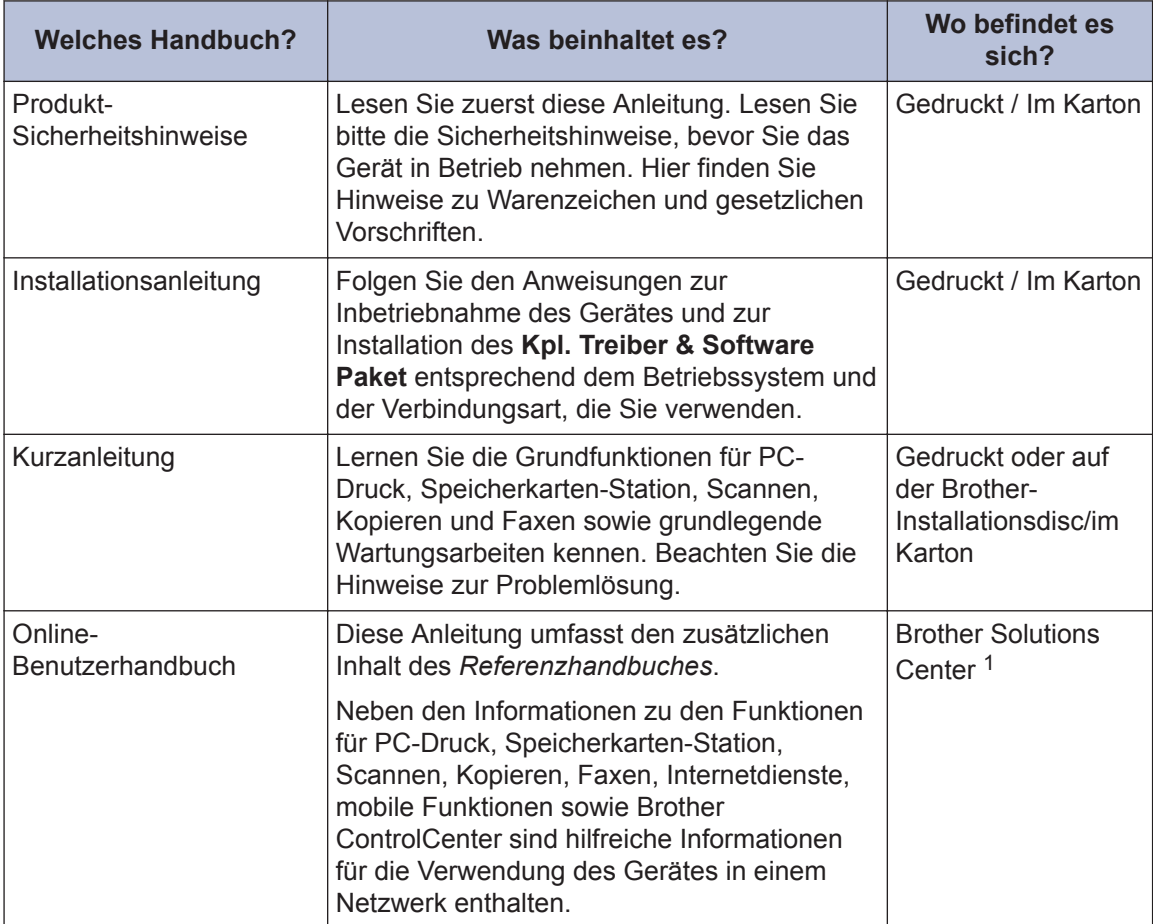

1 Besuchen Sie [support.brother.com/manuals.](http://support.brother.com/manuals/)

# **Für die neuesten Treiberaktualisierungen**

Laden Sie sich die Treiber von der **Downloads**-Seite für Ihr Modell im Brother Solutions Center unter [support.brother.com](http://support.brother.com/) herunter. Sehen Sie dort nach, ob es Aktualisierungen für die Firmware gibt, um die Leistung Ihres Geräts auf dem neuesten Stand zu halten.

©2018 Brother Industries, Ltd. Alle Rechte vorbehalten.

# **Fragen oder Probleme? Werfen Sie online einen Blick auf unsere FAQs, Lösungen und Videos.**

Besuchen Sie die Seite **FAQ & Fehlerbehebung** Ihres Modells im Brother Solutions Center unter [support.brother.com](http://support.brother.com/).

- **Mehrere Suchmöglichkeiten**
- **Zeigt für weitere Informationen verwandte Fragen an**
- **Wird anhand von Kundenfeedback regelmäßig aktualisiert**

# **Wichtiger Hinweis**

• Dieses Handbuch gilt sowohl für MFC- als auch für DCP-Modelle. Wenn im Benutzerhandbuch "MFC" steht, lesen Sie "MFC-xxxx" als "DCP-xxxx". DCP-Modelle sind nicht mit einer Faxfunktion ausgestattet.

# **Funktionstastenfeld-Übersicht**

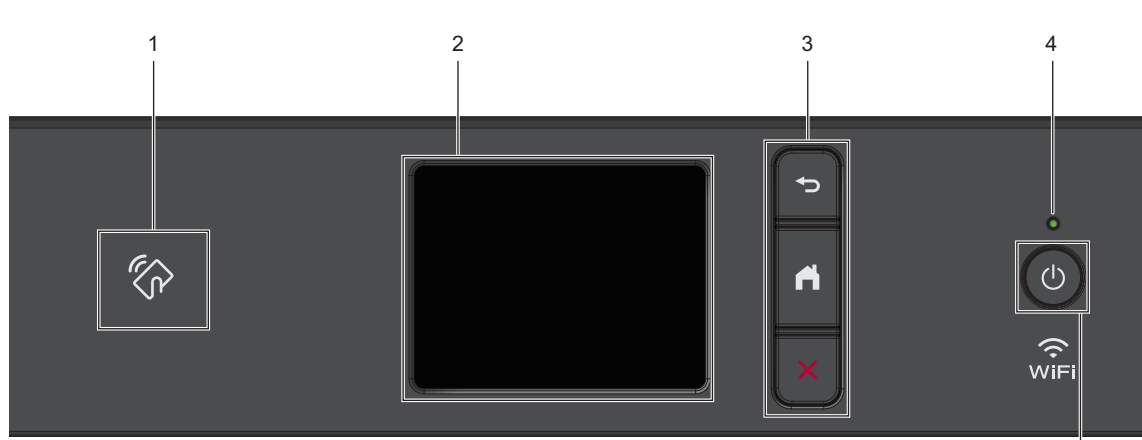

## **1. NFC-Symbol (Near Field Communication)**

## **(MFC-J1300DW)**

**1**

Wenn Ihr Android™-Gerät die NFC-Funktion unterstützt, können Sie auf die gleiche Art von Ihrem Gerät drucken oder Dokumente auf das Gerät scannen.

### **2. Touchscreen-Liquid Crystal Display (LCD)**

Rufen Sie Menüs und Optionen auf, indem Sie den Touchscreen berühren.

## **3. Menütasten**

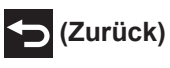

Drücken Sie diese Taste, um zum vorherigen Menü zurückzukehren.

# **(Startseite)**

Drücken Sie diese Taste, um zum Startbildschirm zurückzukehren.

## **(Abbrechen)**

Drücken Sie diese Taste, um einen Vorgang abzubrechen.

## **4. LED-Betriebsanzeige**

Die LED leuchtet abhängig vom Betriebsstatus des Gerätes.

Wenn sich das Gerät im Energiesparmodus befindet, blinkt die LED.

**1**

5

## **5. Ein-/Ausschalten**

Drücken Sie (d), um das Gerät einzuschalten.

Halten Sie ( $\uplus$ ) gedrückt, um das Gerät

auszuschalten. Der Touchscreen zeigt [Beenden] an und bleibt einige Sekunden eingeschaltet, bevor er sich selbst ausschaltet. Ein externes Telefon oder ein externer Anrufbeantworter kann immer verwendet werden (MFC-Modelle).

Wenn Sie das Gerät ausschalten mit ( $\bigcirc$ )

wird der Druckkopf in regelmäßigen Abständen gereinigt, um die Druckqualität zu erhalten. Um die Lebensdauer des Druckkopfes zu verlängern, die Tintenpatronen effizienter zu nutzen und die Druckqualität zu erhalten, lassen Sie den Netzstecker des Gerätes immer angeschlossen.

# **Touchscreen-Display-Übersicht**

## **MFC-J1300DW**

Sie können zwischen den Home-Bildschirmen wechseln, indem Sie < oder ▶ drücken.

Auf den Home-Bildschirmen können Sie Menüpunkte für das Wi-Fi®-Setup, die Favoriten, den Tintenvorrat und die Einstellungen aufrufen.

### **Hauptbildschirm**

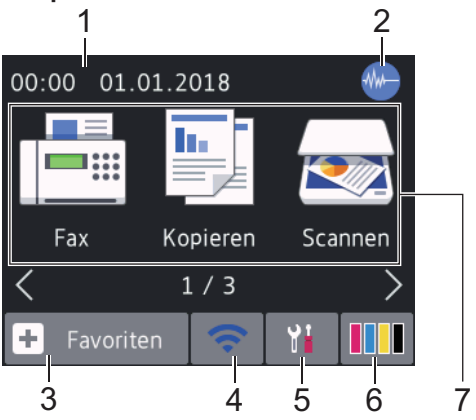

Auf diesem Bildschirm wird der Gerätestatus angezeigt, wenn das Gerät nicht mit einer anderen Funktion beschäftigt ist. Wenn dieser angezeigt wird, wartet das Gerät auf den nächsten Befehl.

## 1. **Datum und Uhrzeit**

Zeigt das Datum und die Uhrzeit an, die beim Gerät eingestellt sind.

## 2. **Leisemodus**

Dieses Symbol wird angezeigt, wenn die Einstellung [Leisemodus] auf [Ein] eingestellt ist.

Mit der Einstellung für den Leisemodus kann das Druckgeräusch reduziert werden. Wenn der Leisemodus aktiviert ist, wird langsamer gedruckt.

Detaillierte Informationen >> Online-*Benutzerhandbuch*

## 3. **[Favoriten]**

Erstellen Sie Favoriten für häufig verwendete Vorgänge wie das Senden eines Faxes, das Kopieren, das Scannen, Web Connect und App-Dienste.

 $\mathscr{D}$ • Es gibt drei Favoriten-Bildschirme. Auf jedem Bildschirm können Sie vier Favoriten programmieren.

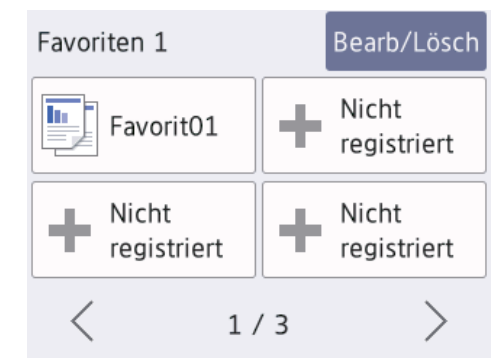

• Um die anderen Favoriten-Bildschirme anzuzeigen, drücken Sie < oder ▶.

## 4. **Wireless-Status**

Jedes Symbol in der folgenden Tabelle zeigt einen Status des Wireless-Netzwerks an:

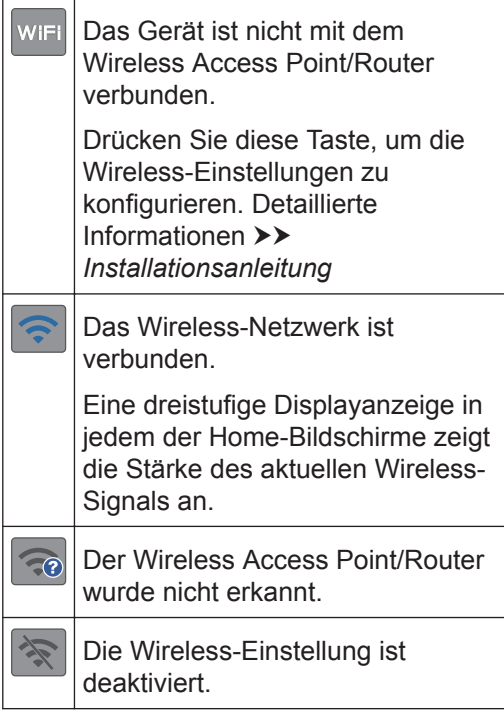

Sie können die Wireless-Einstellungen konfigurieren, indem Sie die Wireless-Statustaste drücken.

## 5. **[Einstell. (Einst.)]**

Drücken Sie die Schaltfläche, um das [Einstell. (Einst.)]-Menü aufzurufen.

## 6. **[Tinte]**

Zeigt den ungefähren Tintenvorrat an. Drücken Sie die Option, um auf das Menü [Tinte] zuzugreifen.

Wenn eine Tintenpatrone fast leer ist oder ein Fehler aufgetreten ist, wird für die Farbe ein Fehlersymbol angezeigt.

#### 7. **Funktionen:**

Drücken, um zwischen den Funktionen zu wechseln.

[Fax] / [Kopieren] / [Scannen] / [Foto] / [Web] / [Apps] / [Software-Download]

Ausführliche Informationen zu [Web] und [Apps]  $\rightarrow$  *Online-Benutzerhandbuch* 

### 8. **Informationsymbol**

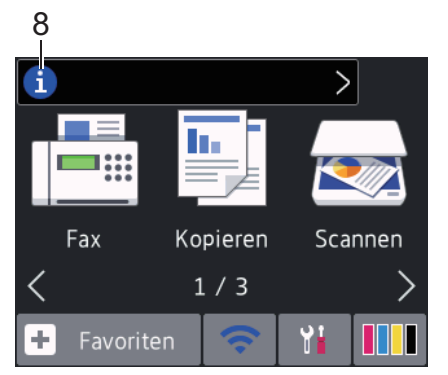

Neue Informationen von Brother werden in der Informationsleiste angezeigt, wenn die Benachrichtigungseinstellungen wie [Nachricht von Brother] und [Firmware autom. prüfen] auf

[Ein] gesetzt wurden.

(Es ist eine Internetverbindung erforderlich. Möglicherweise fallen Datenübertragungsgebühren an.)

Drücken Sie **in J**, um die Informationen anzuzeigen.

## 9. **Warn-Symbol**

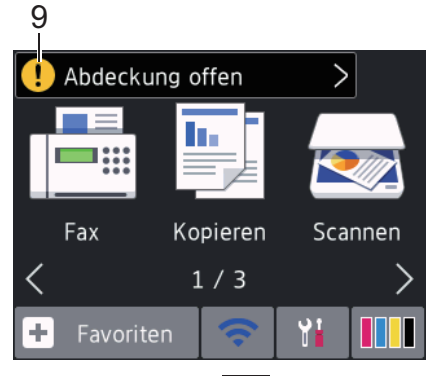

Das Warnsymbol **!** erscheint bei einer Fehlermeldung oder einer

Wartungsmeldung; drücken Sie ..., um die Meldung anzuzeigen, und drücken Sie dann M, um zum Home-Bildschirm zurückzukehren.

## **DCP-J1100DW**

Sie können zwischen den Home-Bildschirmen wechseln, indem Sie < oder > drücken.

Auf den Home-Bildschirmen können Sie Menüpunkte für das Wi-Fi®-Setup, die Favoriten, den Tintenvorrat und die Einstellungen aufrufen.

#### **Hauptbildschirm**

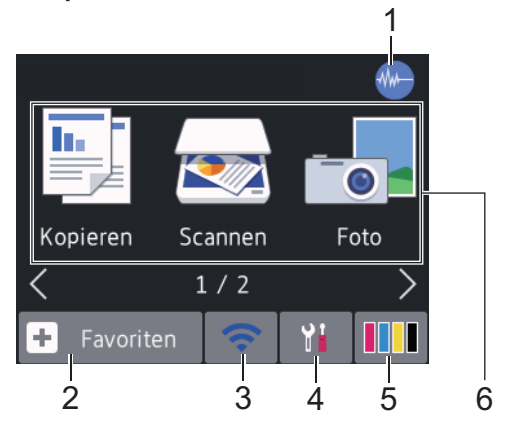

Auf diesem Bildschirm wird der Gerätestatus angezeigt, wenn das Gerät nicht mit einer anderen Funktion beschäftigt ist. Wenn dieser angezeigt wird, wartet das Gerät auf den nächsten Befehl.

**1**

## 1. **Leisemodus**

Dieses Symbol wird angezeigt, wenn die Einstellung [Leisemodus] auf [Ein] eingestellt ist.

Mit der Einstellung für den Leisemodus kann das Druckgeräusch reduziert werden. Wenn der Leisemodus aktiviert ist, wird langsamer gedruckt.

Detaillierte Informationen >> Online-*Benutzerhandbuch*

#### 2.  $\|\mathbf{+}\|$  [Favoriten]

Erstellen Sie Favoriten für häufig verwendete Vorgänge wie das Kopieren, das Scannen, Web Connect und App-Dienste.

• Es gibt drei Favoriten-Bildschirme. Auf jedem Bildschirm können Sie vier Favoriten programmieren.

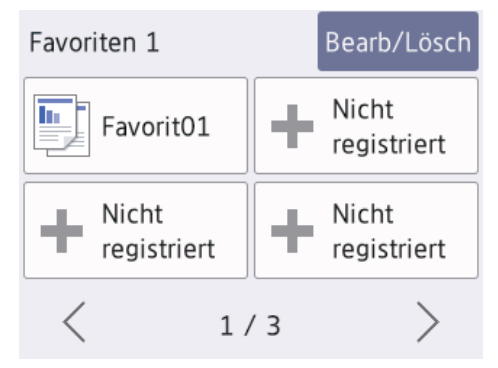

• Um die anderen Favoriten-Bildschirme anzuzeigen, drücken Sie ◀ oder ▶.

#### 3. **Wireless-Status**

Jedes Symbol in der folgenden Tabelle zeigt einen Status des Wireless-Netzwerks an:

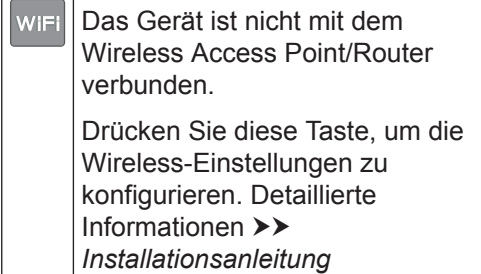

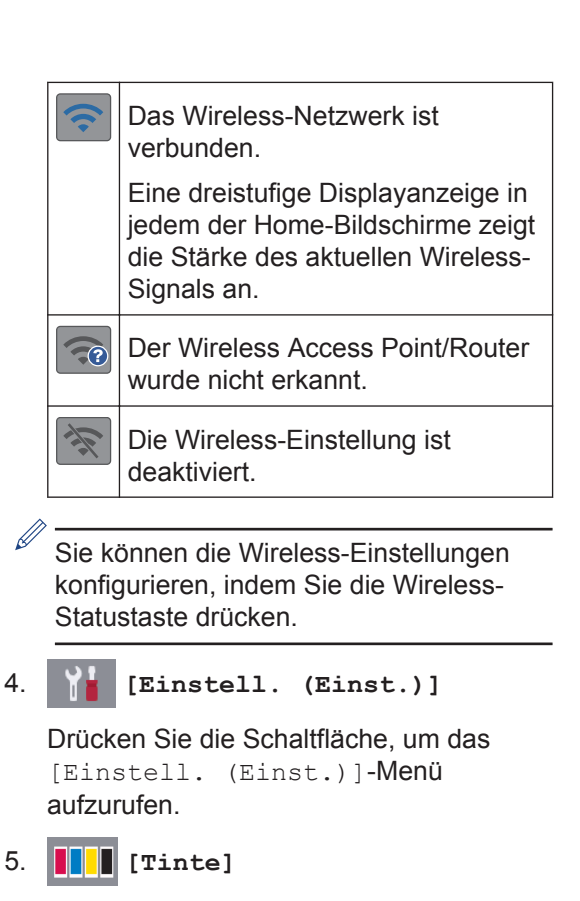

Zeigt den ungefähren Tintenvorrat an. Drücken Sie die Option, um auf das Menü [Tinte] zuzugreifen.

Wenn eine Tintenpatrone fast leer ist oder ein Fehler aufgetreten ist, wird für die Farbe ein Fehlersymbol angezeigt.

#### 6. **Funktionen:**

Drücken, um zwischen den Funktionen zu wechseln.

```
[Kopieren] / [Scannen] / [Foto] /
[Web] / [Apps] / [Software-
Download]
```
Ausführliche Informationen zu [Web] und [Apps] uu *Online-Benutzerhandbuch*

## 7. **Informationsymbol**

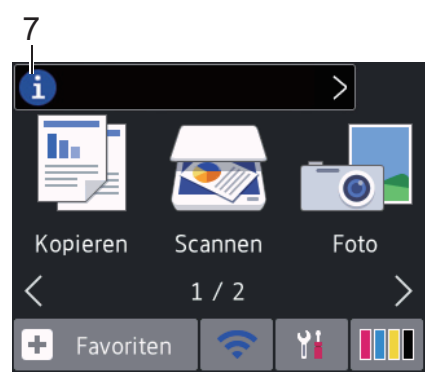

Neue Informationen von Brother werden in der Informationsleiste angezeigt, wenn die Benachrichtigungseinstellungen wie [Nachricht von Brother] und [Firmware autom. prüfen] auf [Ein] gesetzt wurden.

(Es ist eine Internetverbindung erforderlich. Möglicherweise fallen Datenübertragungsgebühren an.)

Drücken Sie **(ii)**, um die Informationen

anzuzeigen.

8. **Warn-Symbol**

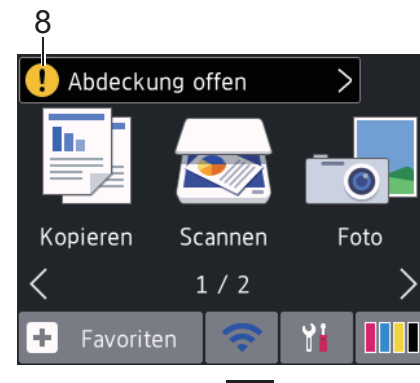

Das Warnsymbol **[1]** erscheint bei einer

Fehlermeldung oder einer

Wartungsmeldung; drücken Sie | | | um

die Meldung anzuzeigen, und drücken Sie dann X, um zum Home-Bildschirm zurückzukehren.

# **Navigation auf dem Touchscreen**

Drücken Sie mit dem Finger auf das Display, um es zu bedienen. Um alle Optionen anzuzeigen und auf diese zuzugreifen, drücken Sie < b oder  $\angle$  v im Display, um diese durchzublättern.

## **WICHTIG**

Drücken Sie NICHT mit einem spitzen Gegenstand, wie zum Beispiel einem Kugelschreiber oder Stift auf das Display. Das Gerät kann dadurch beschädigt werden.

## **HINWEIS**

- Dieses Produkt verwendet eine Schrift von ARPHIC TECHNOLOGY CO., LTD.
- Berühren Sie das Display NICHT unmittelbar nachdem Sie das Netzkabel angeschlossen oder das Gerät eingeschaltet haben. Andernfalls kann ein Fehler auftreten.

# **Einlegen von Papier**

**1**

 $\mathscr{Q}$ 

Legen Sie das Papier folgendermaßen in die Papierkassette ein.

Fächern Sie den Papierstapel gut auf.

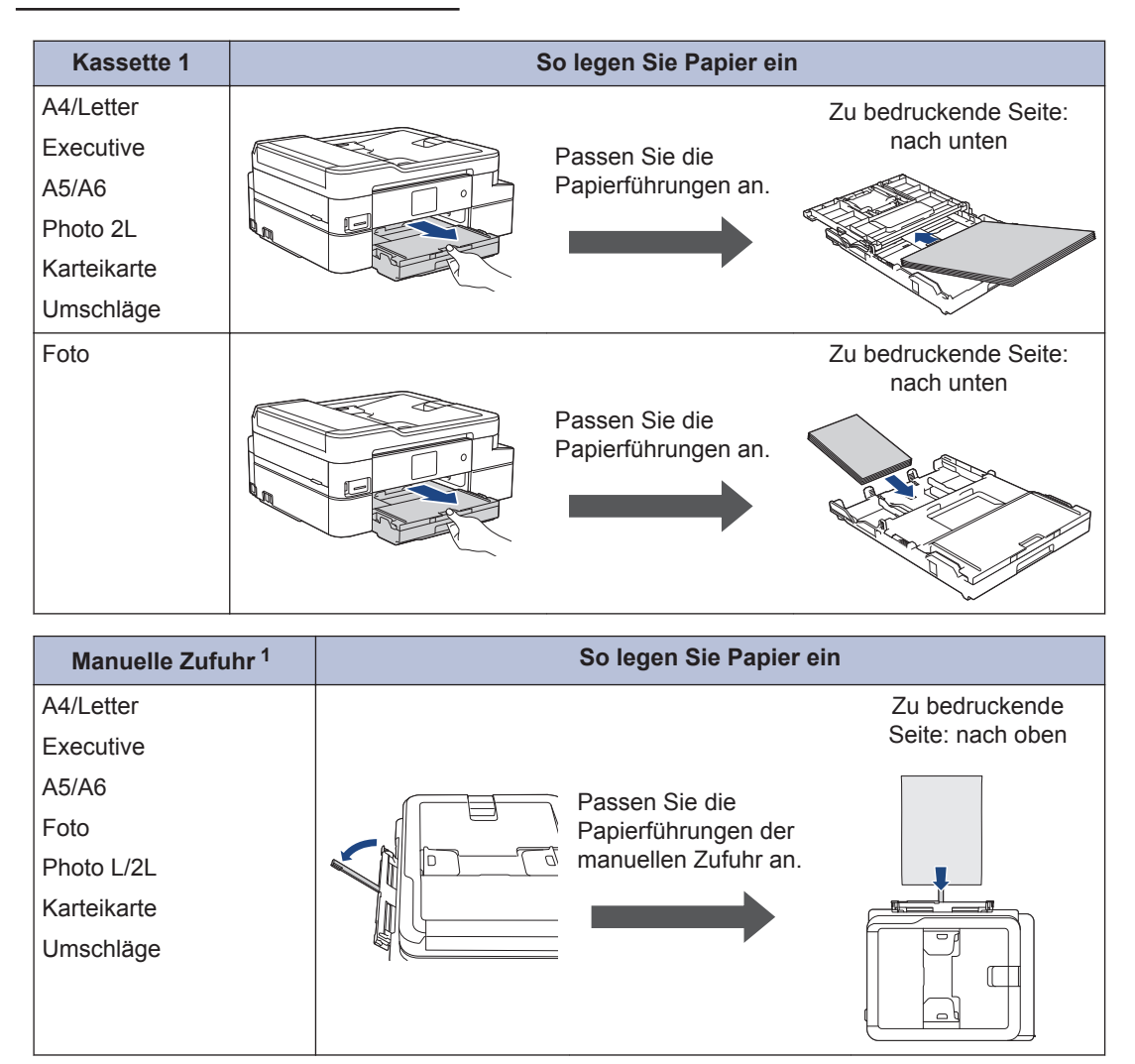

1 Sie können jeweils **nur ein Blatt** Papier in die manuelle Zufuhr einlegen.

Detaillierte Informationen >> Online-Benutzerhandbuch: *Einlegen von Papier* 

**2** Klappen Sie die Papierstütze aus. Ändern Sie bei Bedarf die Papierformat-Einstellung im Funktionsmenü des Gerätes.

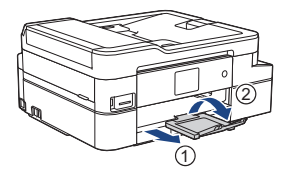

# **Einlegen von Dokumenten**

Legen Sie die Vorlage in den automatischen Vorlageneinzug (ADF) ein oder auf das Vorlagenglas (siehe Abbildung).

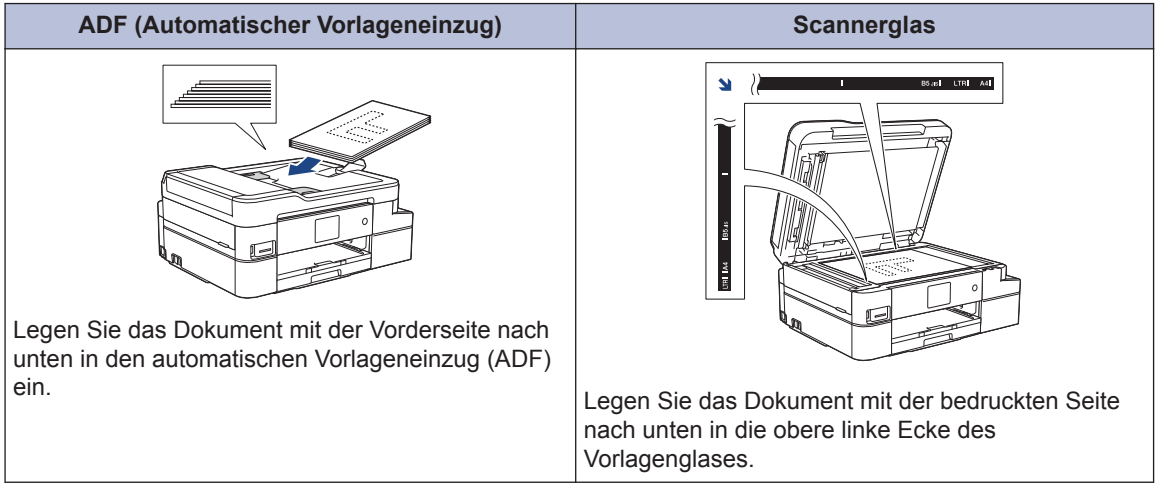

**Drucken**

# **Drucken über den Computer**

**3**

Bevor Sie Druckfunktionen versuchen, sollten Sie Folgendes prüfen:

- Stellen Sie sicher, dass die Brother-Software und -Treiber installiert wurden.
- Vergewissern Sie sich, dass das USBoder Netzwerkkabel ordnungsgemäß angeschlossen ist bzw. dass Sie über Ihren Wireless Access Point/Router mit dem Netzwerk verbunden sind.

## **Drucken eines Dokumentes (Windows®)**

- **1** Wählen Sie den Druckbefehl der Anwendung.
- **2** Wählen Sie **Brother MFC-XXXX Printer** aus (wobei XXXX die Bezeichnung Ihres Modells ist).
- **3** Klicken Sie auf **Drucken**.
- **4** Schließen Sie den Druckvorgang ab.

## **Drucken eines Dokuments (Mac)**

- **1** Klicken Sie in einer Anwendung, wie<br>
z. B. Apple TextEdit, auf das Menü z. B. Apple TextEdit, auf das Menü **Ablage** und wählen Sie dann **Drucken…**.
- **2** Wählen Sie **Brother MFC-XXXX** aus<br>
Wobei XXXX die Bezeichnung Ihres (wobei XXXX die Bezeichnung Ihres Modells ist).
- **3** Klicken Sie auf **Drucken…**.
- **4** Schließen Sie den Druckvorgang ab.

## **Verschiedene Druckfunktionen**

Um die verschiedenen Druckfunktionen zu verwenden, klicken Sie auf die Schaltfläche für die Druckeigenschaften oder einstellungen, um die Druckereinstellung zu ändern.

### **Automatisches Drucken auf beiden Seiten des Papiers**

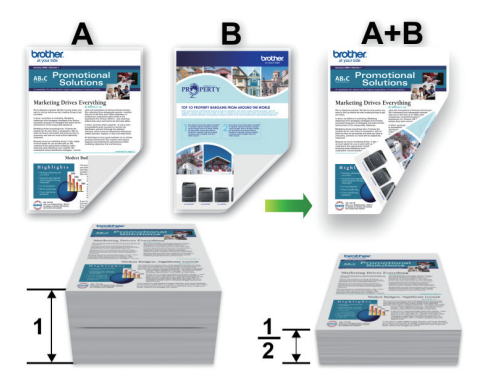

#### **Drucken von mehr als einer Seite auf ein einzelnes Blatt Papier (N auf 1)**

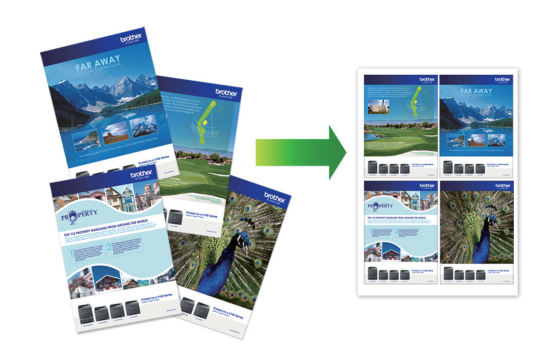

Für Windows®:

Detaillierte Informationen >> Online-*Benutzerhandbuch*: *Drucken über den Computer (Windows®)*

Für Mac:

Detaillierte Informationen >> Online-*Benutzerhandbuch*: *Drucken über den Computer (Mac)*

# **Kopieren**

# **Kopieren eines Dokuments**

**4**

- **1** Stellen Sie sicher, dass Sie Papier im richtigen Format in die Papierkassette eingelegt haben.
- **2** Legen Sie das Dokument ein.
- $3$  Drücken Sie ... [Kopieren].

Auf dem Touchscreen wird Folgendes angezeigt:

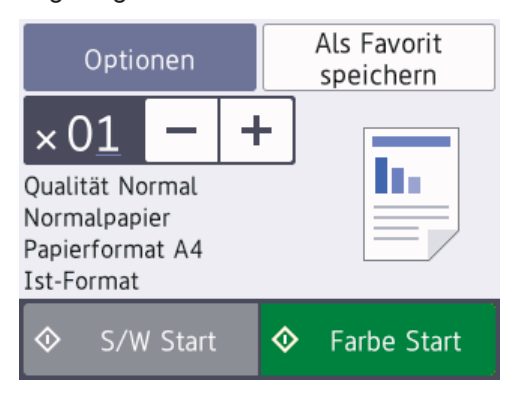

**4** Ändern Sie bei Bedarf die Kopiereinstellungen.

Wenn Sie anderes Papier als Normalpapier im Format A4 einlegen, müssen Sie die Einstellungen [Papierformat] und [Papiertyp (Papiersorte)] ändern, indem Sie [Optionen] drücken.

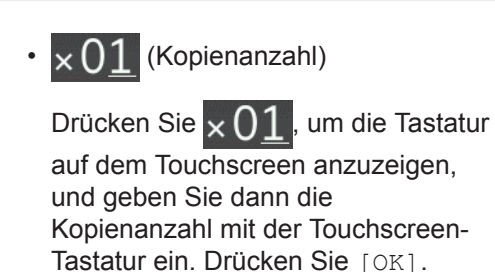

Sie können auch [-] oder [+] auf dem Touchscreen drücken.

• [Optionen]

Drücken Sie optionen , um die Kopiereinstellungen nur für die nächste Kopie zu ändern.

Wenn Sie den Vorgang beendet haben, drücken Sie [OK].

Wenn Sie alle neuen Optionen gewählt haben, können Sie sie speichern, indem Sie die Schaltfläche [Als Favorit speichern] drücken.

**5** Drücken Sie [S/W Start] oder [Farbe Start].

Um den Kopiervorgang abzubrechen, drücken Sie

# **Weitere Kopieroptionen**

Sie können verschiedene Kopierfunktionen verwenden, indem Sie Kopiereinstellungen ändern. Drücken Sie die Taste [Optionen].

### **Vergrößern oder verkleinern von kopierten Bildern**

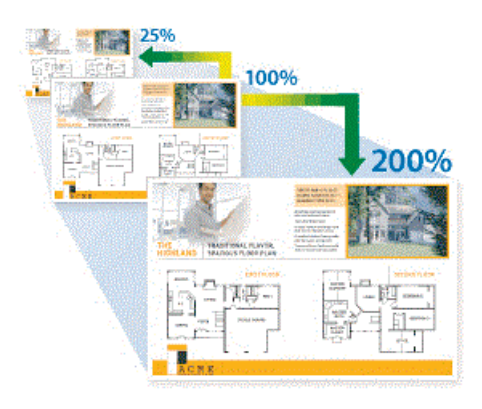

## **Beidseitige Kopie**

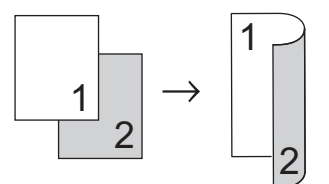

Detaillierte Informationen >> Online-*Benutzerhandbuch*: *Kopieren*

**5 Scannen**

# **Vor dem Scannen**

Überprüfen Sie folgende Punkte, bevor Sie versuchen, einen Scanvorgang durchzuführen:

- Stellen Sie sicher, dass die Brother-Software und -Treiber installiert wurden.
- Vergewissern Sie sich, dass das USBoder Netzwerkkabel ordnungsgemäß angeschlossen ist bzw. dass Sie über Ihren Wireless Access Point/Router mit dem Netzwerk verbunden sind.

# **Scannen mit dem Computer**

Es gibt verschiedene Möglichkeiten, den Computer zum Scannen von Fotos und Dokumenten mit dem Brother-Gerät zu verwenden. Verwenden Sie die Softwareanwendungen, die von Brother bereitgestellt werden, oder Ihre bevorzugte Scananwendung.

Detaillierte Informationen >> Online-*Benutzerhandbuch*: *Scannen über den Computer (Windows®)* oder *Scannen über den Computer (Mac)*

# **Scannen über die Scannen-Taste des Gerätes**

- **1** Legen Sie das Dokument ein.
- **2** Drücken Sie [Scannen] > [an PC] > [to Datei].
- **3** Wenn das Gerät über ein Netzwerk<br>
Verbunden ist drücken Sie Ander verbunden ist, drücken Sie ▲ oder ▼, um den Computer anzuzeigen, an den Daten gesendet werden sollen, und

drücken Sie anschließend auf den Computernamen.

Wenn Sie im Display aufgefordert werden, eine PIN einzugeben, geben Sie im Display die vierstellige PIN für den Computer ein und drücken Sie dann  $[OK].$ 

**4** Sie haben die folgenden Möglichkeiten:

- Um die Einstellungen zu ändern, drücken Sie [Optionen] oder [Am Gerät einst. Jund wechseln dann zum nächsten Schritt.
- Drücken Sie [Start], um den Scan zu starten, ohne zusätzliche Einstellungen zu ändern.

Das Gerät beginnt mit dem Scannen. Befolgen Sie bei Verwendung des Vorlagenglases des Geräts die Anweisungen im Display, um den Scanauftrag abzuschließen.

Um die Einstellung [Optionen] oder [Am Gerät einst.] zu verwenden, muss ein Computer, auf dem ControlCenter4 (Windows®) oder Brother iPrint&Scan (Mac) installiert ist, mit dem Gerät verbunden werden.

- **5** Ändern Sie die Scaneinstellungen, die Sie ändern möchten, wie Scantyp, Auflösung, Dateityp und Papierformat. Drücken Sie abschließend [OK].
- **6** Drücken Sie [Start].

Das Gerät beginnt mit dem Scannen. Befolgen Sie bei Verwendung des Vorlagenglases des Geräts die Anweisungen im Display, um den Scanauftrag abzuschließen.

# **Speicherkarten-Station**

## **Direktdruck von Fotos von einem Speichermedium**

**6**

## **Vorschau und Drucken von Fotos von einem Speichermedium**

Sehen Sie Fotos vor dem Ausdrucken im Display an.

**1** Setzen Sie die Speicherkarte oder den USB-Stick in den richtigen Einschub ein.

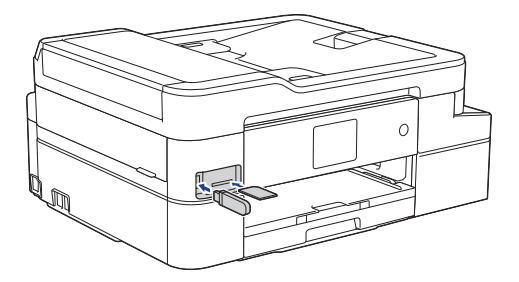

- **2** Drücken Sie [Foto] > [Dateien auswählen].
- **3** Drücken Sie ◀ oder ▶, um das zu druckende Foto anzuzeigen, und drücken Sie dann auf das Foto.

Um alle Fotos zu drucken, drücken Sie [Alle druck (Alle dr)], und drücken Sie dann zur Bestätigung [Ja].

**4** Drücken Sie × 01, um die Tastatur auf dem Touchscreen anzuzeigen, und geben Sie dann die Kopienanzahl mit der Touchscreen-Tastatur ein. Drücken **Sie** [OK].

> Sie können auch [-] oder [+] auf dem Touchscreen drücken.

**5** Drücken Sie [OK].

- **6** Wiederholen Sie die letzten drei Schritte, bis Sie alle Fotos ausgewählt haben, die ausgedruckt werden sollen.
- **7** Drücken Sie [OK].
- **8** Lesen und überprüfen Sie die angezeigte Liste der Optionen.
- **9** Um die Druckeinstellungen zu ändern,<br>drücken Sie IDruckeinst 1 drücken Sie [Druckeinst.].

Drücken Sie [OK], wenn Sie fertig sind.

**10** Drücken Sie [Start].

## **Druckeinstellungen – Übersicht**

Die geänderten Druckeinstellungen gelten nur vorübergehend für den aktuellen Ausdruck. Die Einstellungen werden nach Abschluss des Druckvorgangs wieder auf die Standardeinstellungen zurückgesetzt.

Sie können die Druckeinstellungen, die Sie meistens verwenden, als Standardeinstellungen speichern.

Detaillierte Informationen >> Online-*Benutzerhandbuch*

# **Faxen**

# **Vor dem Faxvorgang**

## **Telefonleitungsinterferenz/ VoIP**

**Für folgende Modelle:** MFC-J1300DW

<span id="page-17-0"></span>**7**

Wenn aufgrund schlechter Leitungsqualität öfter Probleme beim Senden oder Empfangen von Faxen auftreten, oder wenn Sie ein VoIP-System verwenden, sollten Sie die Modemgeschwindigkeit des Geräts ändern, um Fehler der Faxfunktionen zu minimieren.

**Drücken Sie | YH Flinstell.** (Einst.)] > [Alle Einstell.] > [Inbetriebnahme] > [Kompatibilität].

**2** Drücken Sie auf die gewünschte Option.

> • [Sicher(fürVoIP) (Sicher (für VoIP))] reduziert die Modemgeschwindigkeit auf 9.600 bit/s und schaltet den Farbfaxempfang und, außer im Farbfaxversand, auch die ECM-Fehlerkorrektur aus. Sie werden diese Einstellung nur benötigen, wenn häufig Leitungsstörungen auftreten.

Um die Kompatibilität mit den meisten VoIP-Diensten zu verbessern, empfiehlt Brother, als Kompatibilitätseinstellung [Sicher(fürVoIP) (Sicher (für VoIP))] zu wählen.

• [Normal] stellt die Modemgeschwindigkeit auf 14.400 bit/s ein.

• VoIP (Voice over IP) ist ein Telefonsystem, das eine Internetverbindung an Stelle einer konventionellen Telefonleitung verwendet.

# **Fax senden**

**Für folgende Modelle:** MFC-J1300DW

- **1** Legen Sie das Dokument in den automatischen Vorlageneinzug (ADF) ein oder legen Sie es auf das Vorlagenglas.
- **2** Drücken Sie **Familian** [Fax].

Wenn [Faxvorschau] auf [Ein] gesetzt ist, drücken Sie **[Fax]** [Fax] >

[Faxe senden].

Auf dem Touchscreen wird Folgendes angezeigt:

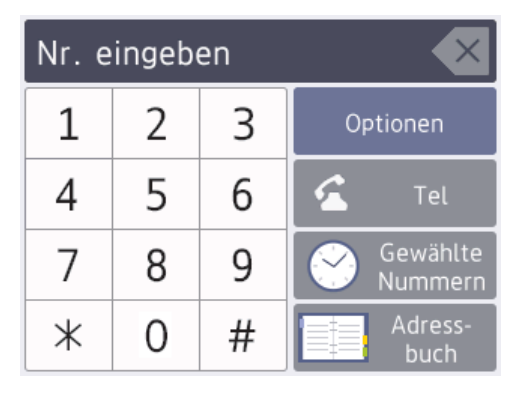

**7**

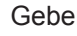

**3**

D

Geben Sie die Faxnummer wie folgt ein:

• Zifferntasten (Geben Sie die Faxnummer manuell ein.)

Drücken Sie alle Ziffern der Nummer über den Touchscreen.

• Anrufverlauf

Drücken Sie [Gewählte Nummern].

Drücken Sie [Wahl-W], [Gewählte Nrn] oder [Anruferliste].

Wenn Sie [Gewählte Nrn] oder [Anruferliste] auswählen, wählen Sie die gewünschte Nummer und drücken dann [Übernehmen].

• Adressbuch

Drücken Sie [Adressbuch].

Sie haben die folgenden Möglichkeiten:

- Wählen Sie die gewünschte Nummer aus und drücken Sie dann [Übernehmen].
- Drücken Sie  $\mathbf{Q}$ . Geben Sie dann den ersten Buchstaben des Namens ein und drücken Sie [OK]. Drücken Sie auf den Namen, den Sie wählen möchten. Wenn es unter dem Namen zwei Nummern gibt, drücken Sie die gewünschte Nummer. Drücken Sie [Übernehmen].

Weitere Informationen zum Speichern von Nummern im Adressbuch finden Sie im >> Online-*Benutzerhandbuch*

Wenn die LDAP-Suche verfügbar ist, wird das Ergebnis auf dem Touchscreen mit

angezeigt.

4 Um die Faxeinstellungen zu ändern,<br>drücken Sie <u>LOptionen</u> drücken Sie [Optionen].

Wenn Sie fertig sind, drücken Sie [OK].

- **5** Drücken Sie [Fax Start].
	- Wenn Sie den Vorlageneinzug verwenden, beginnt das Gerät das Dokument zu scannen und zu senden.

• Wenn Sie das Vorlagenglas verwenden und [S/W] unter [Farbeinstellung] ausgewählt haben, beginnt das Gerät den Scanvorgang für die erste Seite.

Fahren Sie mit dem nächsten Schritt fort.

• Wenn Sie das Vorlagenglas verwenden und [Farbe] unter [Farbeinstellung] ausgewählt haben, werden Sie gefragt, ob ein Farbfax gesendet werden soll.

Drücken Sie [Ja (Farbfax)] zur Bestätigung. Das Gerät beginnt nun mit dem Wählen und Senden des Dokuments.

- **6** Wenn auf dem Touchscreen [Nächste Seite?] angezeigt wird, haben Sie die folgenden Möglichkeiten:
	- Drücken Sie [Nein], wenn alle Seiten gescannt wurden.Das Gerät beginnt, das Dokument zu senden.
	- Drücken Sie [Ja], um eine weitere Seite zu scannen. Legen Sie die nächste Seite auf das Vorlagenglas, und drücken Sie [OK]. Das Gerät liest die Seite ein.

Wiederholen Sie diesen Schritt für jede weitere Seite.

# **Den richtigen Empfangsmodus wählen**

**Für folgende Modelle:** MFC-J1300DW

Wählen Sie den geeigneten Empfangsmodus je nachdem, welche externen Geräte und Telefondienste Sie verwenden möchten.

Werkseitig ist das Gerät so eingestellt, dass es automatisch alle Faxe empfängt. Das Schaubild unten hilft Ihnen bei der Auswahl des richtigen Modus.

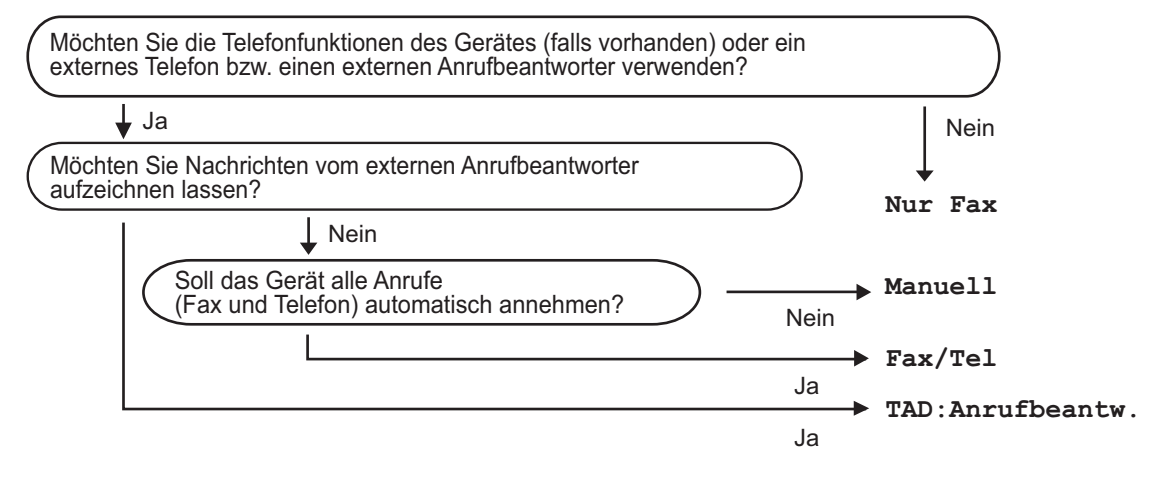

- 1 Drücken Sie | Einstell. (Einst.)] > [Alle Einstell.] > [Fax] > [Empfangseinst.] > [Empfangsmodus].
- **2** Drücken Sie ▲ oder ▼, um die Option [Nur Fax (Nur-Fax)], [Fax/Tel], [TAD: Anrufbeantw.] oder [Manuell] anzuzeigen, und drücken Sie dann die gewünschte Option.
- **3** Drücken Sie

**A**

# **Regelmäßige Wartung**

# **Überprüfen der Druckqualität**

Wenn die Farben blass sind oder Streifen zu sehen sind oder Text auf den Ausdrucken fehlt, können verstopfte Druckkopfdüsen die Ursache sein. Drucken Sie den Testausdruck und sehen Sie sich das Düsenprüfmuster an.

**1** Drücken Sie | Finstell. (Einst.)] > [Wartung] > [Druckqualität verbessern] > [Druckqualität prüfen].

**2** Drücken Sie [Start].

> Das Gerät druckt eine Testseite zur Überprüfung der Druckqualität aus.

- **3** Prüfen Sie die Druckqualität der vier<br>
Farbblöcke auf der Testseite Farbblöcke auf der Testseite.
- **4** Auf dem Touchscreen wird eine Abfrage<br>
zur Druckgualität angezeigt. Sie haben zur Druckqualität angezeigt. Sie haben die folgenden Möglichkeiten:
	- Wenn alle Linien klar und deutlich zu sehen sind, drücken Sie [Nein] und anschließend , um die Druckqualitätsprüfung zu beenden.
	- Falls Linien fehlen (siehe **Schlecht** nachstehend), drücken Sie [Ja].

#### **OK**

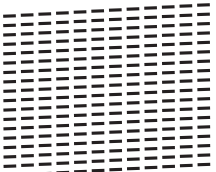

#### **Schlecht**

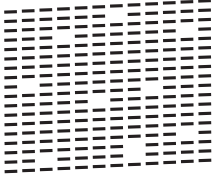

- **5** Auf dem Touchscreen werden Sie zur<br>
Überprüfung der Druckgualität der Überprüfung der Druckqualität der verschiedenen Farben aufgefordert. Drücken Sie die Nummer des Musters (1 - 4), das dem Druckergebnis am besten entspricht.
- **6** Sie haben die folgenden Möglichkeiten:
	- Wenn eine Druckkopfreinigung erforderlich ist, drücken Sie [Start], um die Reinigung zu starten.
	- Wenn keine Druckkopfreinigung erforderlich ist, wird im Touchscreen automatisch wieder der Wartungsbildschirm angezeigt.

Drücken Sie ...

**7** Nach Abschluss der Reinigung werden Sie gefragt, ob die Testseite zur Überprüfung der Druckqualität erneut ausgedruckt werden soll. Drücken Sie [Ja] und dann [Start].

Das Gerät druckt erneut eine Testseite zur Überprüfung der Druckqualität aus. Prüfen Sie die Druckqualität der vier Farbblöcke auf der Testseite erneut.

Falls sich die Druckqualität nach dem Reinigen nicht verbessert hat, setzen Sie eine Original-Brother-Ersatztintenpatrone für jede Farbe ein, bei der das Problem auftritt. Wiederholen Sie die Druckkopfreinigung.Wenn sich die Druckqualität danach nicht verbessert hat, wenden Sie sich an Ihren Brother-Servicepartner oder Ihren Brother-Händler.

## **WICHTIG**

Berühren Sie NICHT den Druckkopf. Das Berühren des Druckkopfes kann zu dauerhaften Schäden am Druckkopf und zum Verlust des Garantieanspruches führen.

Wenn eine Druckkopf-Düse verstopft ist, sind horizontale Streifen im Ausdruck zu sehen.

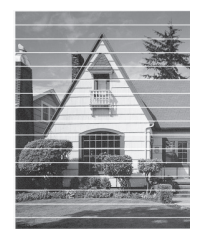

Nach der Reinigung der Druckkopf-Düse sind keine Streifen mehr zu sehen.

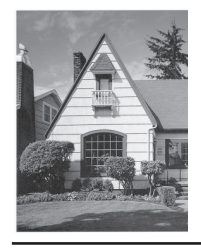

# **Überprüfen der Druckausrichtung des Brother-Geräts**

Wenn nach dem Transport des Geräts der gedruckte Text verschwommen ist oder Bilder blass sind, passen Sie die Druckausrichtung an.

Bevor Sie die Druckausrichtung anpassen, führen Sie einen Druckqualitätstest durch,

 $index{new}$   $\{F_i\}_{i \in \{m, m, m\}}$ 

(Einst.)] > [Wartung] > [Druckqualität verbessern] > [Druckqualität prüfen] drücken.

- Drücken Sie | Y | [Einstell. (Einst.)] > [Wartung] > [Druckqualität verbessern] > [Ausrichtung].
- **2** Drücken Sie [Weiter].
- **3** Drücken Sie auf [Ja], nachdem eine Meldung im Display anzeigt, dass der Druckqualitätstest abgeschlossen ist.
- **4** Drücken Sie [Auto] oder [Manuell].
	- Wenn Sie den [Auto]-Modus auswählen, wird die Druckausrichtung automatisch durch Scannen der Seite für die Druckausrichtung angepasst.
	- Wenn Sie den [Manuell]-Modus auswählen, müssen Sie die auf der Seite für die Druckausrichtung angegebenen Informationen manuell eingeben.
- **5** Wenn Sie den [Auto]-Modus ausgewählt haben, wählen Sie das Papierformat zum Drucken der Testseite zur Überprüfung der vertikalen Ausrichtung aus.
- **6** Legen Sie Papier des angegebenen Formats in die Papierkassette und drücken Sie dann [Start].

Das Gerät druckt eine Testseite zur Überprüfung der vertikalen Ausrichtung aus.

**7** Befolgen Sie die Anweisungen im Display.

Wenn die Druckausrichtung nicht richtig eingestellt ist, erscheint der Text verschwommen oder verschoben, wie hier gezeigt.

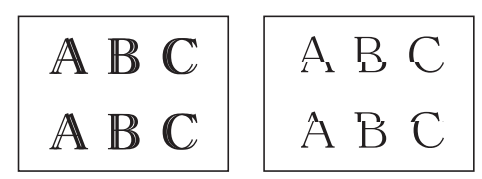

Nachdem die vertikale Ausrichtung korrekt vorgenommen wurde, sieht der Text so aus wie hier gezeigt.

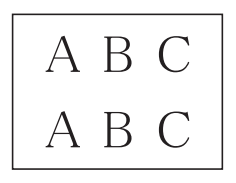

# **Tintenvorrat überprüfen (Seitenzähler)**

Im Display des Gerätes erscheint zwar ein Tintenvorratssymbol, Sie können jedoch eine größere Grafik aufrufen, in der die verbliebene Tinte in jeder Patrone angezeigt wird.

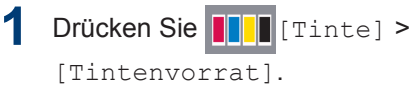

Die Touchscreen zeigt den Tintenvorrat und den Seitenzähler an <sup>1</sup>.

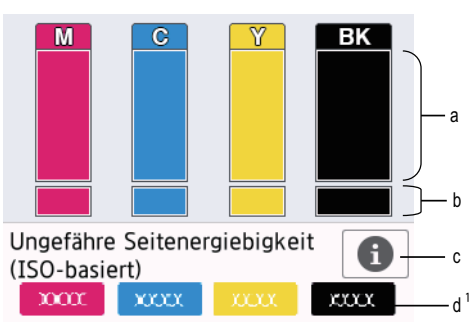

- a. Zeigt den Tintenvorrat der Patrone an.
- b. Zeigt den im internen Tintenbehälter verbliebenen Tintenvorrat an.
- c. Drücken Sie auf das Symbol, um die Anzeigeeinstellungen für die ungefähre Seitenergiebigkeit anzuzeigen.
- d. Der Seitenzähler 1 zeigt die ungefähre Anzahl der Seiten an, die mit den Tintenpatronen noch gedruckt werden können.

<sup>1</sup> Der Seitenzähler ist eine Schätzung nur für informative Zwecke und gibt nicht die tatsächlich verbliebene Seitenergiebigkeit an. Informationen zur tatsächlichen Patronenergiebigkeit finden Sie unter [support.brother.com/yield.](http://support.brother.com/yield)

- $\mathscr{D}$
- Sie können auch **is Eliangen auch in Sienstell.**

(Einst.)] > [Wartung] > [Tintenvorrat] drücken.

• Wenn eine Tintenpatrone fast leer ist oder ein Fehler aufgetreten ist, wird eines der folgenden Symbole angezeigt.

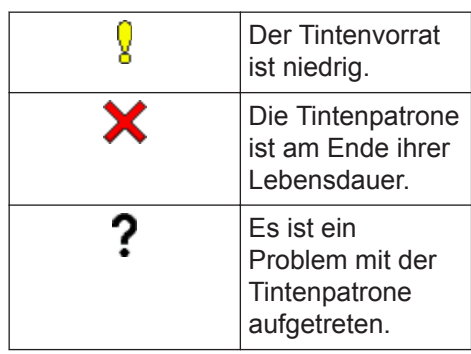

• Um die Modellnummern der Tintenpatronen zu prüfen oder

auszudrucken, drücken Sie

(Zurück), um zum Menübildschirm [Tinte] zurückzukehren.

Drücken Sie [Modell der

Tintenpatrone] und folgen Sie den Anweisungen auf dem Touchscreen.

- **2** Drücken Sie
	- Sie können den Tintenvorrat auch von Ihrem Computer aus überprüfen.
	- Detaillierte Informationen zu den Messmethoden, die für die ungefähre Ergiebigkeit verwendet werden, finden Sie unter [support.brother.com/yield.](http://support.brother.com/yield)

**B Problemlösung**

Verwenden Sie diesen Abschnitt, um Probleme zu beheben, die bei der Verwendung des Brother-Geräts auftreten können.

# **Problem identifizieren**

Auch wenn ein Problem mit dem Gerät vorzuliegen scheint, können Sie die meisten Probleme selbst beheben.

Überprüfen Sie zuerst Folgendes:

- Das Netzkabel des Geräts ist richtig angeschlossen und das Gerät ist eingeschaltet.
- Alle Transportschutzteile des Gerätes wurden entfernt.
- Die Tintenpatronen sind richtig eingesetzt.
- Der Scannerdeckel und die Papierstauabdeckung sind vollständig geschlossen.
- Das Papier ist richtig in die Papierkassette eingelegt.
- Die Schnittstellenkabel sind fest an das Gerät und den Computer angeschlossen oder die Wireless-Verbindung ist sowohl beim Gerät als auch beim Computer eingerichtet.
- (Für Netzwerkmodelle) Der Access Point (für Wireless-Netzwerke), Router oder Hub ist eingeschaltet und die Verbindungsanzeige blinkt.

Um den Fehler und die Lösung zu finden, überprüfen Sie das Display oder den Gerätestatus im **Status Monitor** auf Ihrem Computer.

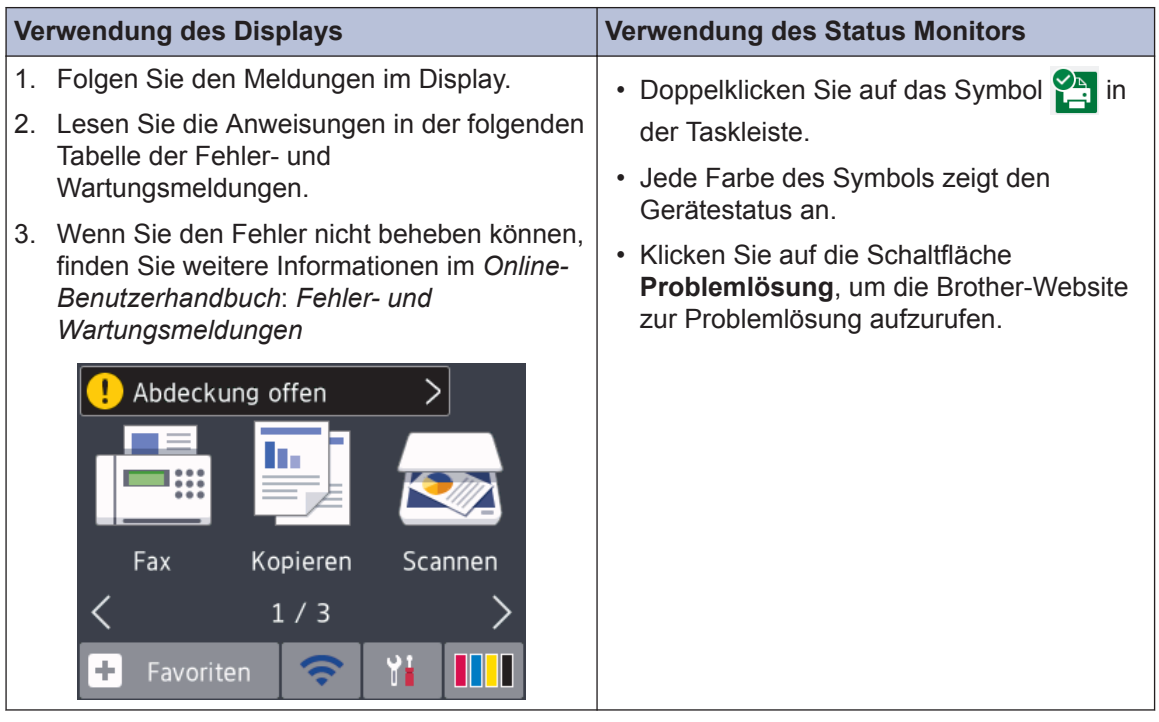

# **Fehler- und Wartungsmeldungen**

In der Tabelle sind die wichtigsten Fehler- und Wartungsmeldungen aufgelistet. Weitere Informationen finden Sie im *Online-Benutzerhandbuch*.

Sie können die meisten Fehler selbst beheben und regelmäßige Wartungsarbeiten selbst durchführen. Wenn Sie weitere Tipps benötigen, rufen Sie die **FAQ & Fehlerbehebung**-Seite für Ihr Modell im Brother Solutions Center auf unter [support.brother.com.](http://support.brother.com/)

## (MFC-J1300DW)

 $\overline{\mathscr{Q}}$ 

Wenn im Touchscreen Fehlermeldungen angezeigt werden und Ihr Android™-Gerät die NFC-Funktion unterstützt, halten Sie das Gerät an das NFC-Symbol am Funktionstastenfeld, um auf das Brother Solutions Center zuzugreifen und die aktuellen FAQs für Ihr Gerät durchzugehen. (Möglicherweise gelten die Nachrichten- und Datentarife Ihres Mobilfunkanbieters.)

Stellen Sie sicher, dass die NFC-Einstellungen sowohl des Brother-Gerätes als auch des Android™-Gerätes aktiviert sind.

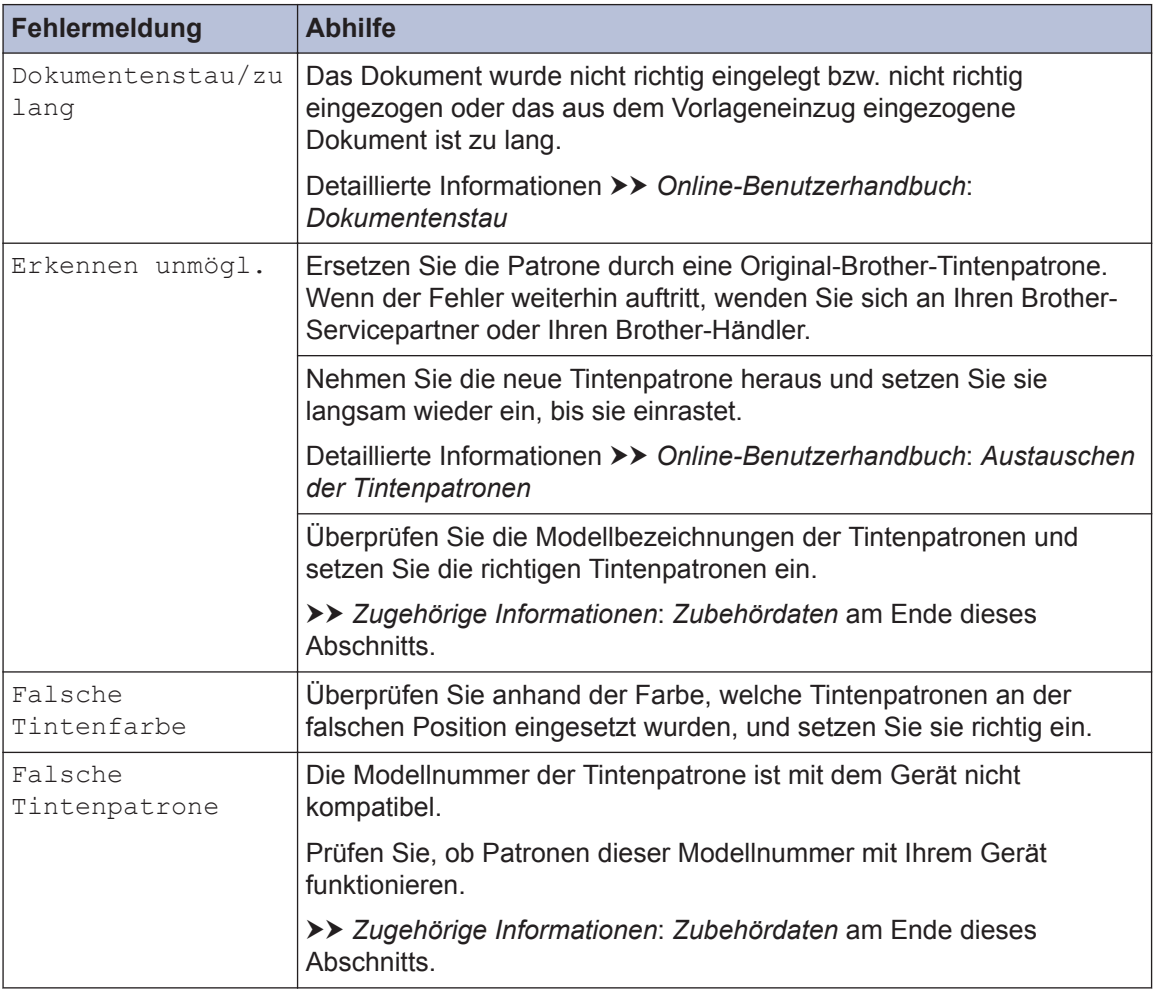

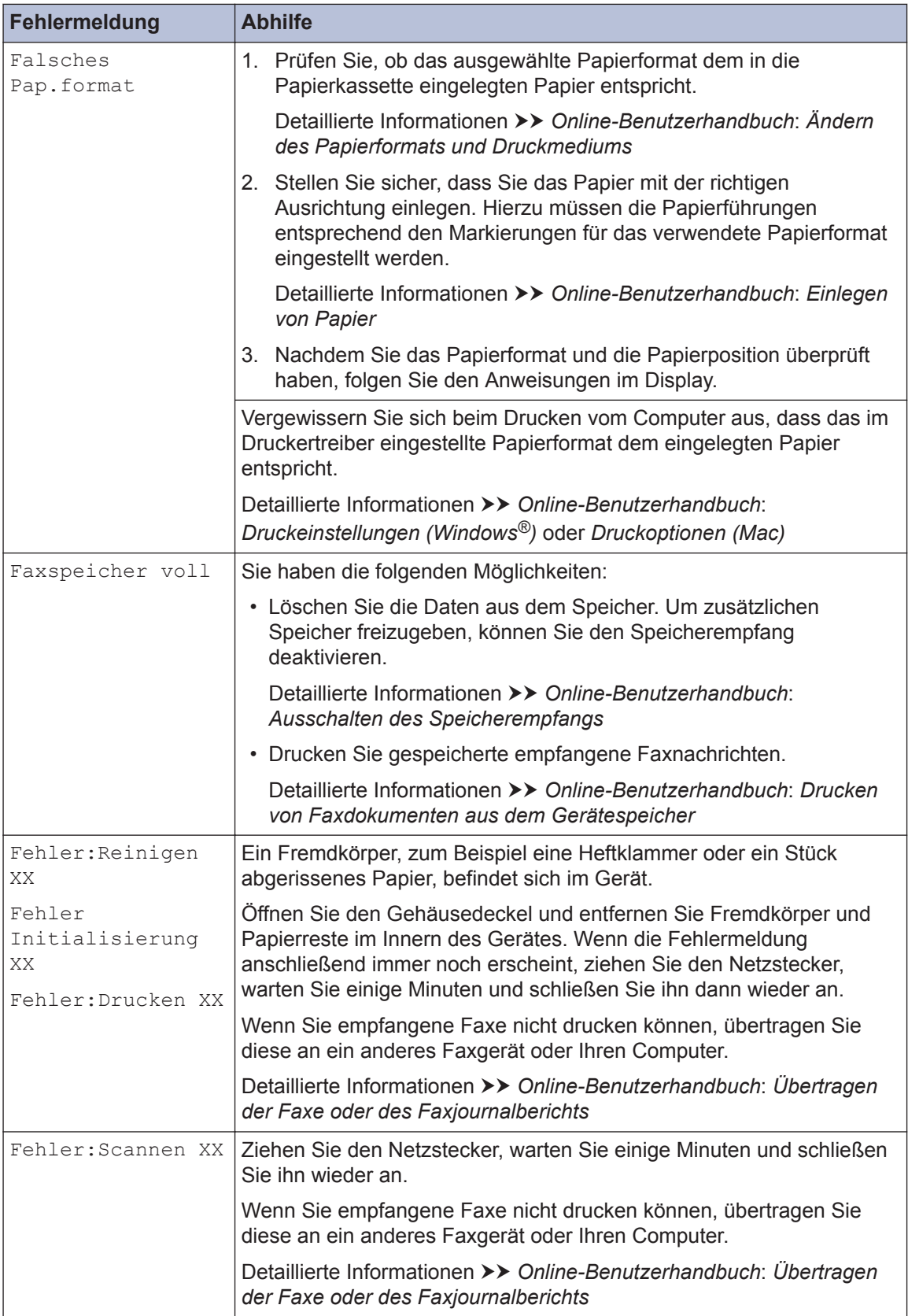

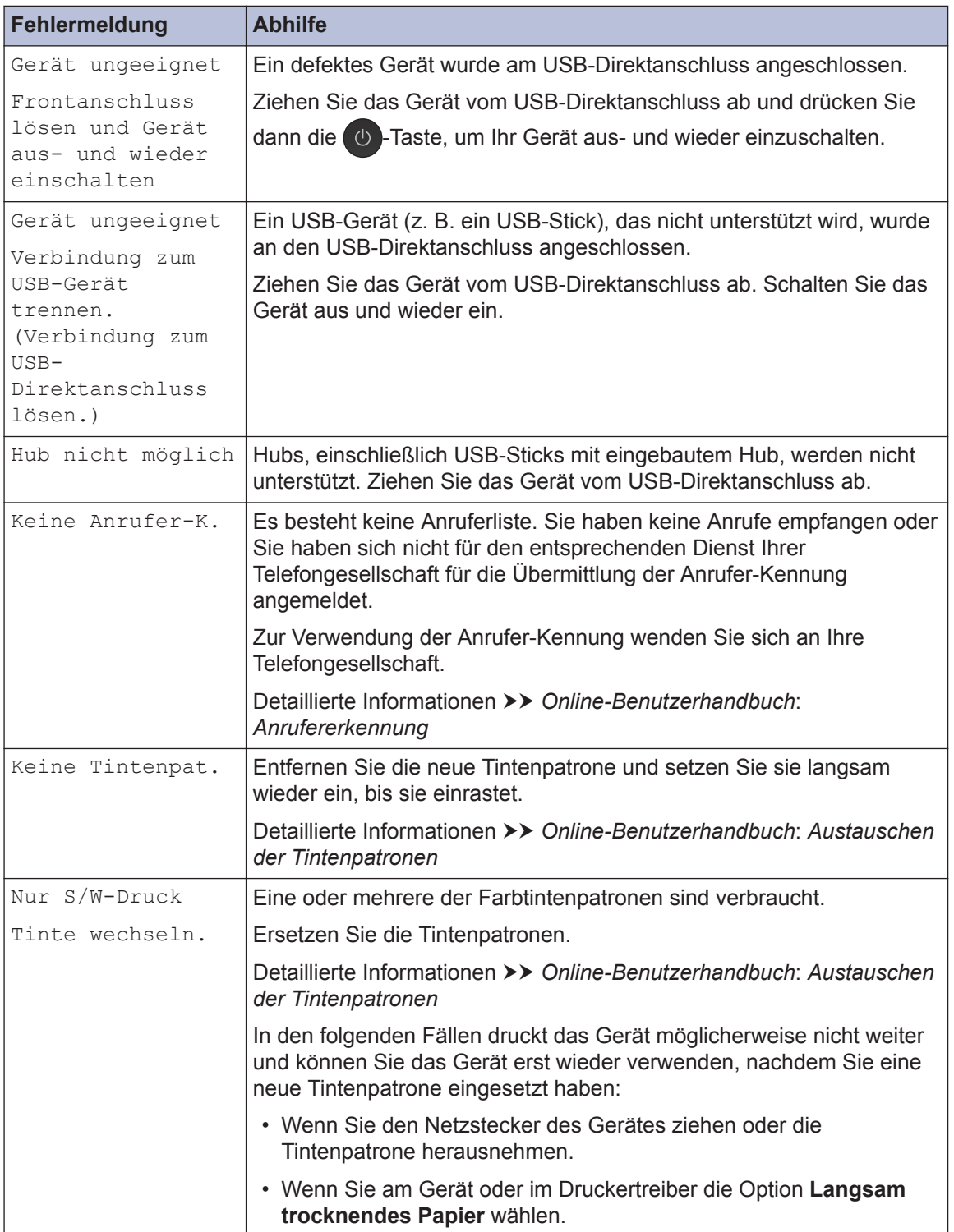

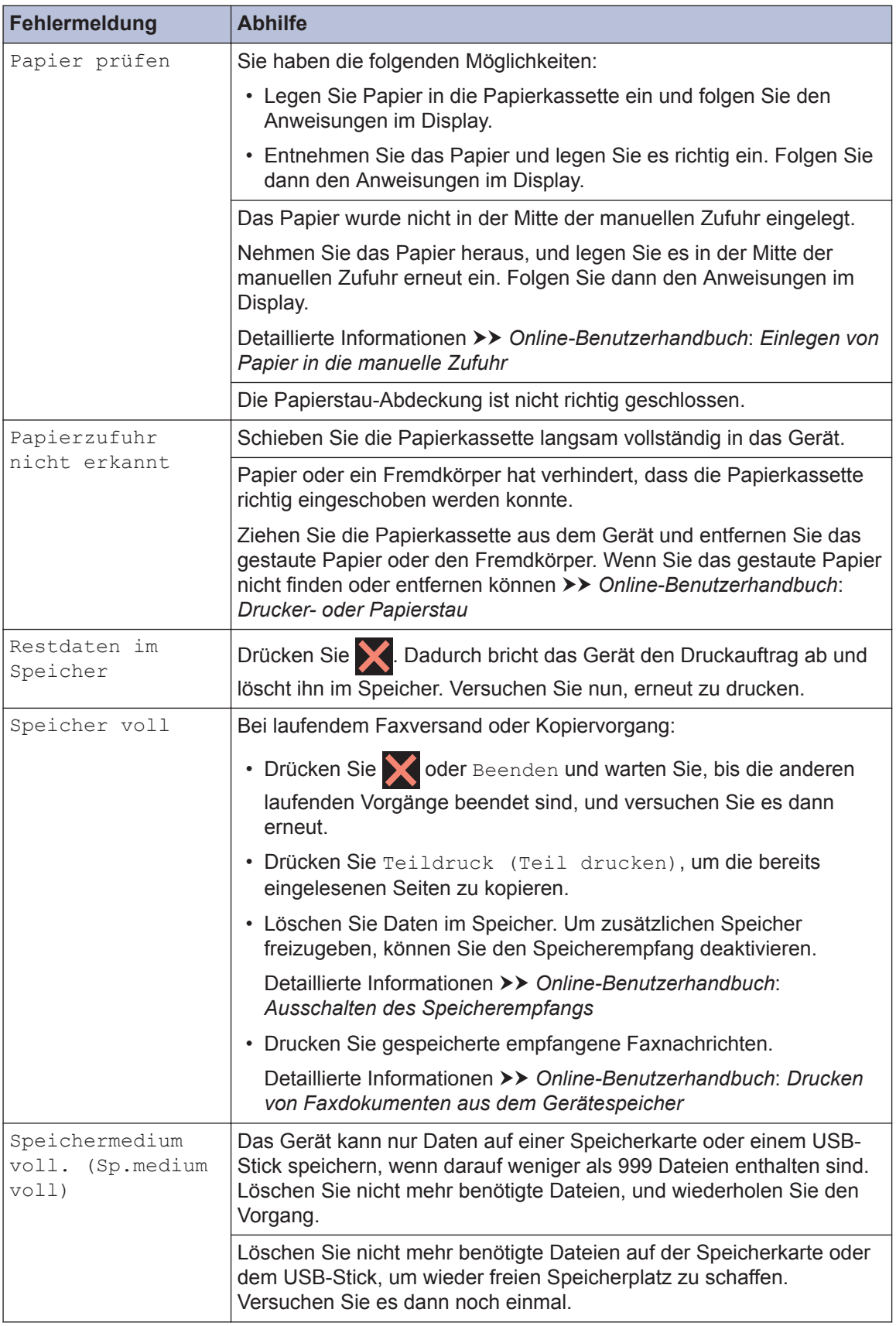

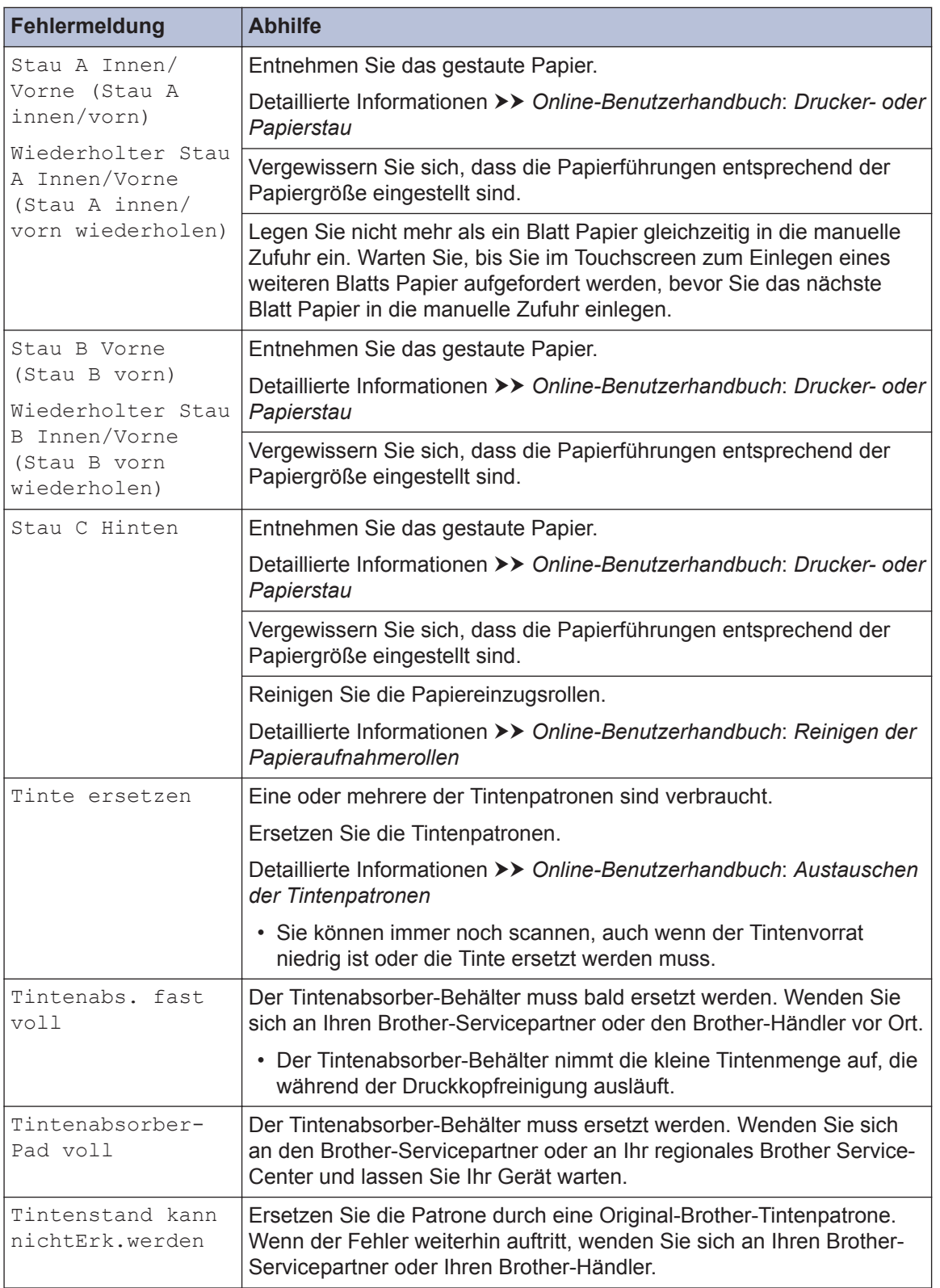

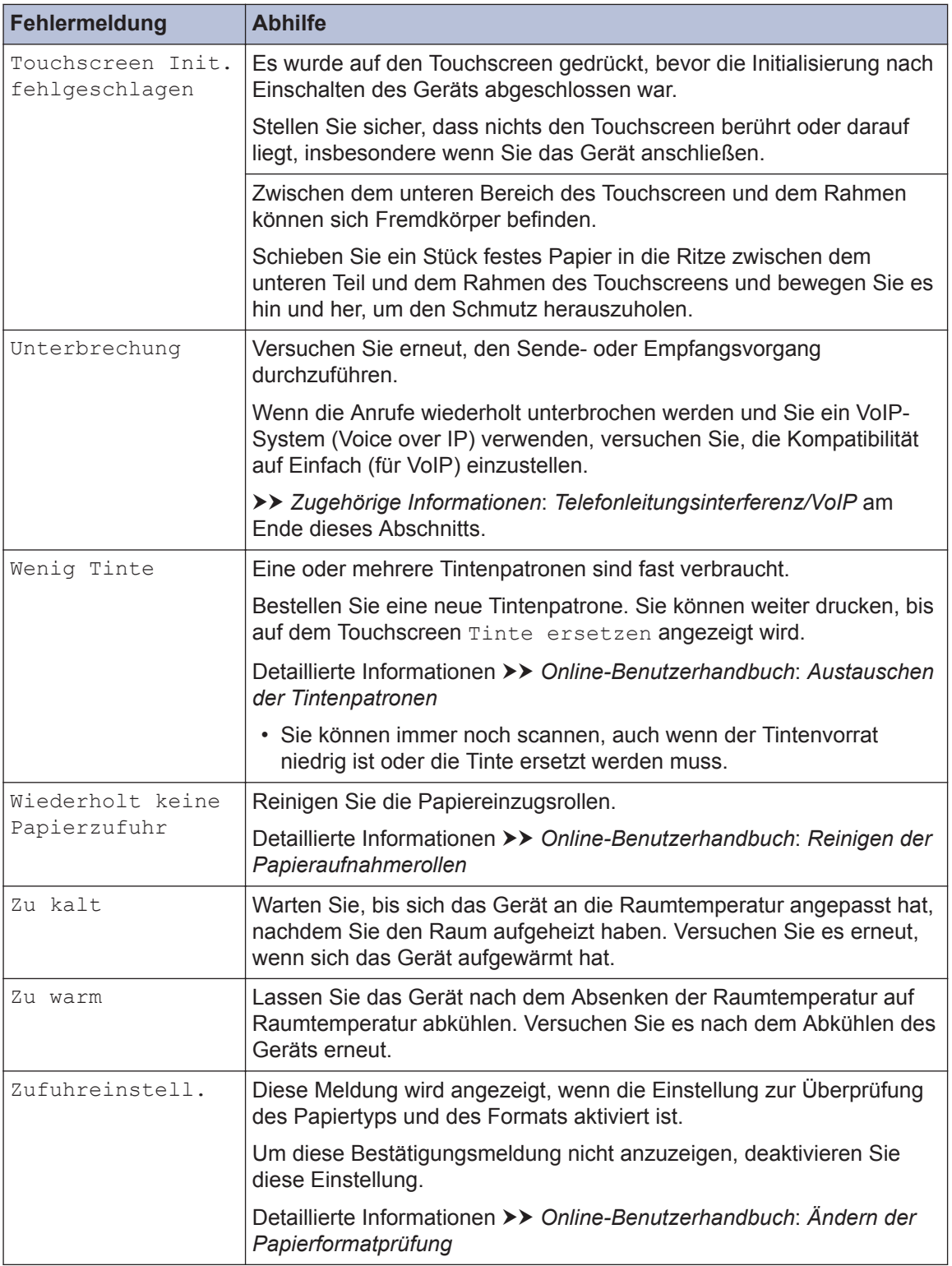

## **Zugehörige Informationen**

- • [Telefonleitungsinterferenz/VoIP](#page-17-0) >> Seite 17
- • [Zubehördaten](#page-31-0) >> Seite 31

**Anhang**

<span id="page-31-0"></span>**C**

## **Informationen zur Einhaltung der Verordnung 801/2013 der Kommission**

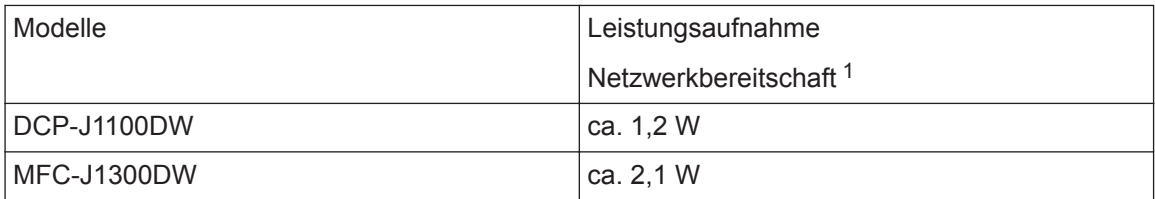

1 Alle Netzwerkports aktiviert und verbunden

#### **Wireless LAN aktivieren/deaktivieren**

- (DCP-J1100DW) Um die Wireless-Netzwerkverbindung zu aktivieren oder zu deaktivieren, drücken Sie | Einstell. (Einst.)] > [Alle Einstell.] > [Netzwerk] >  $[WLAN \; aktiv]$  >  $[Ein]$  oder  $[Aus]$ .
- (MFC-J1300DW) Um die Wireless-Netzwerkverbindung zu aktivieren oder zu deaktivieren, drücken Sie | | [Einstell. (Einst.)] > [Alle Einstell.] > [Netzwerk] > [Netzwerk I/F] > [WLAN] oder [LAN (Kabel)].

# **Zubehördaten**

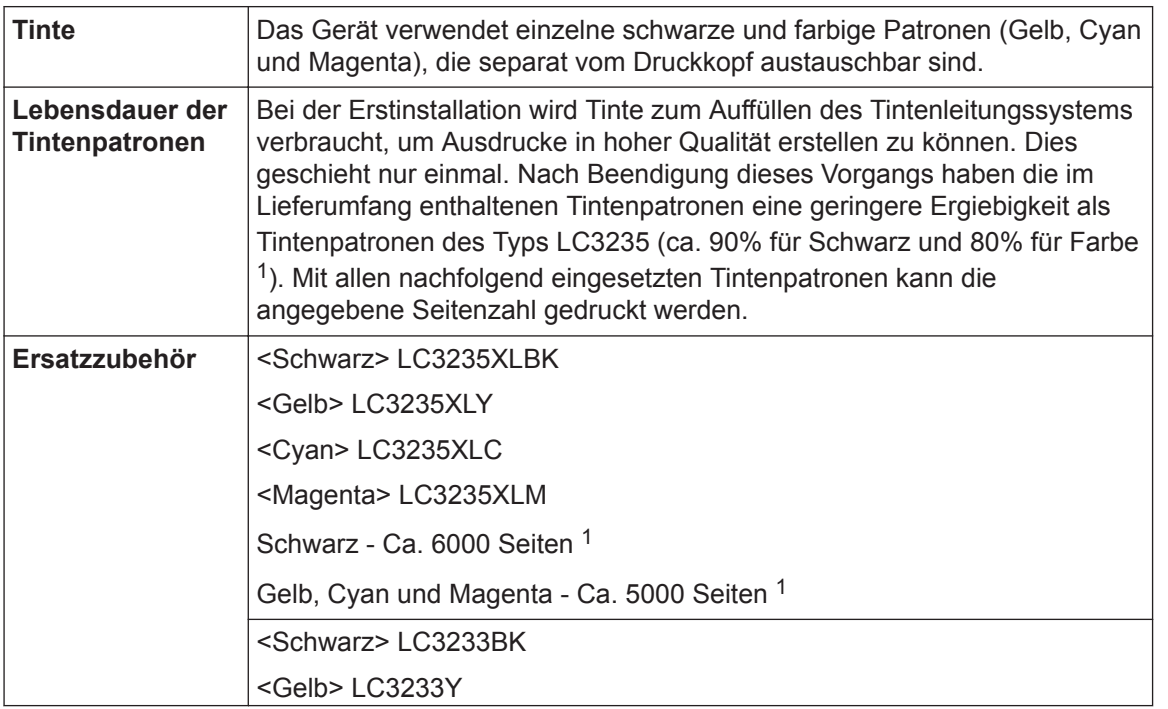

<span id="page-32-0"></span>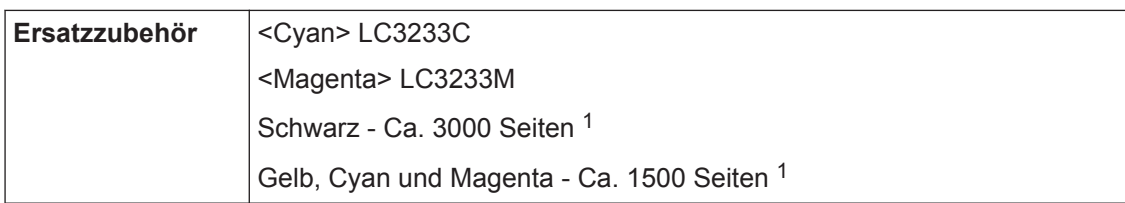

1 Alle Ersatztintenpatronen bieten eine ungefähre Seitenergiebigkeit, die der ISO/IEC 24711 entspricht. Weitere Informationen zur Seitenergiebigkeit finden Sie unter [www.brother.com/pageyield.](http://www.brother.com/pageyield)

#### **BROTHER ENGINER**<br>CREATIVECENTER

Doppelklicken Sie bei Verwendung von Windows® auf das **Brother Creative Center**-Symbol

 auf Ihrem Desktop, um die **KOSTENLOSE** Website zu besuchen, die als Ressource K

entwickelt wurde, um Ihnen bei der einfachen Erstellung und dem einfachen Ausdruck speziell konzipierter Materialien für Arbeit und zu Hause mit Fotos, Text und viel Kreativität zu helfen.

Mac-Benutzer können das Brother CreativeCenter unter dieser Webadresse besuchen: [www.brother.com/creativecenter](http://www.brother.com/creativecenter)

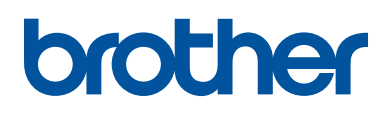

**Besuchen Sie unsere Website [www.brother.com](http://www.brother.com/)**

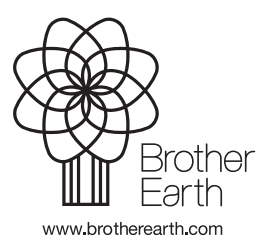

GER Version 0